# **Tip – how to change embed code font color.**

- **In the other Tip – How to add links to different places on a page, we did the Embed Code Element and the font color was not black. When you hover over the font, it shows black.**
- **I decided to try to change the color and it is not easy with EDIT HTML /CSS, but I will show how to do that.**
- **Next is how to get to EDIT HTML /CSS.**
- **To get to EDIT HTML /CSS, you click on Theme.**
- **Next is a sample.**

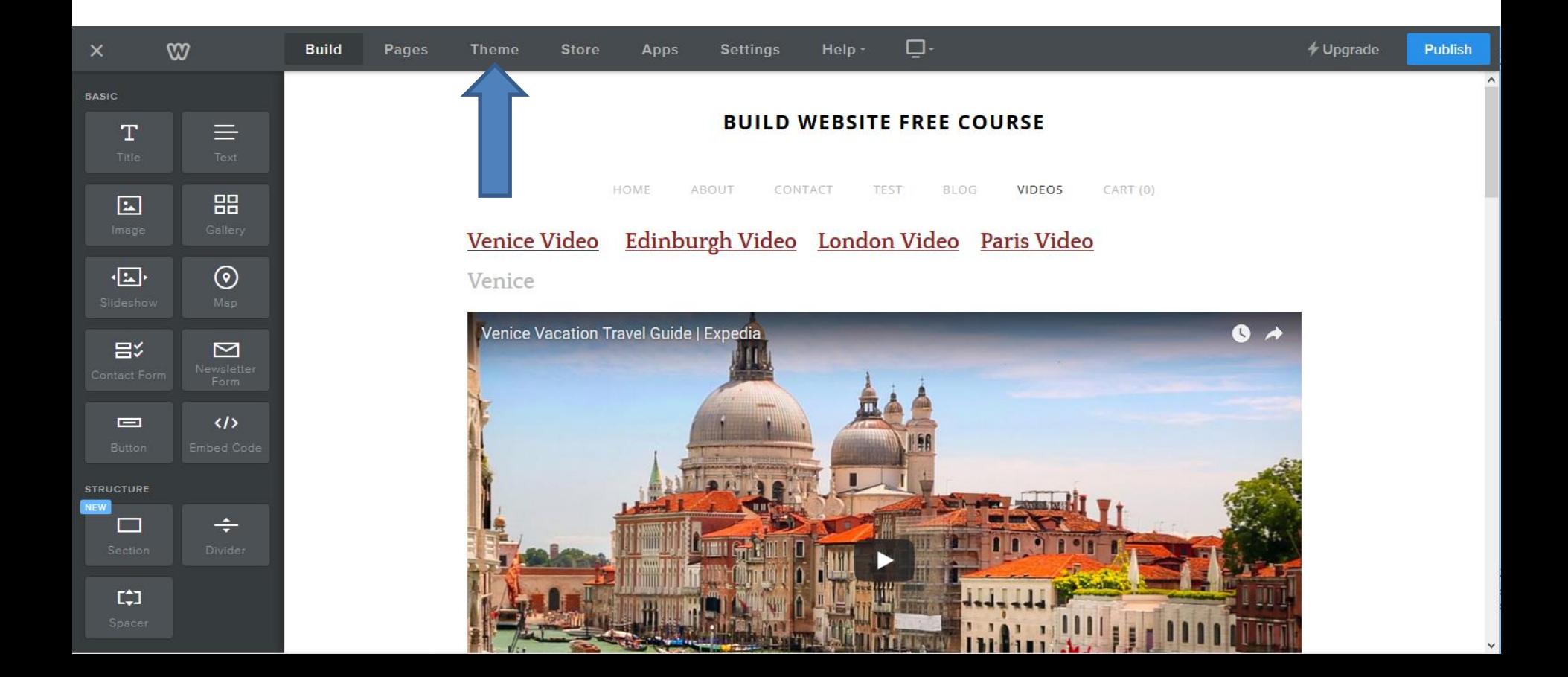

## • **In the Theme page and you see EDIT HTML /CSS at the bottom of left. Click on it and next is what happens.**

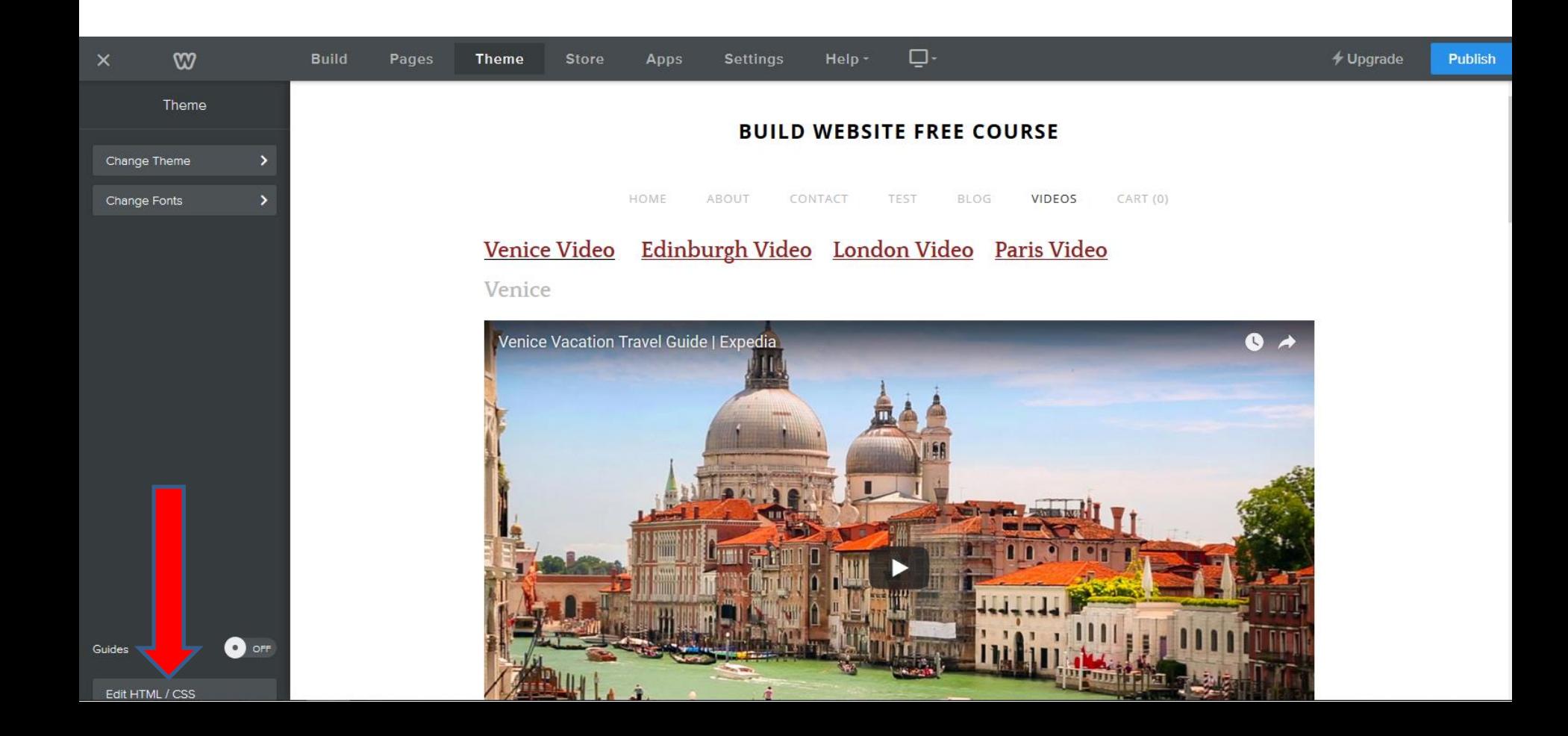

#### • **Page changes and I recommend you click on white Icon and next is what happens.**

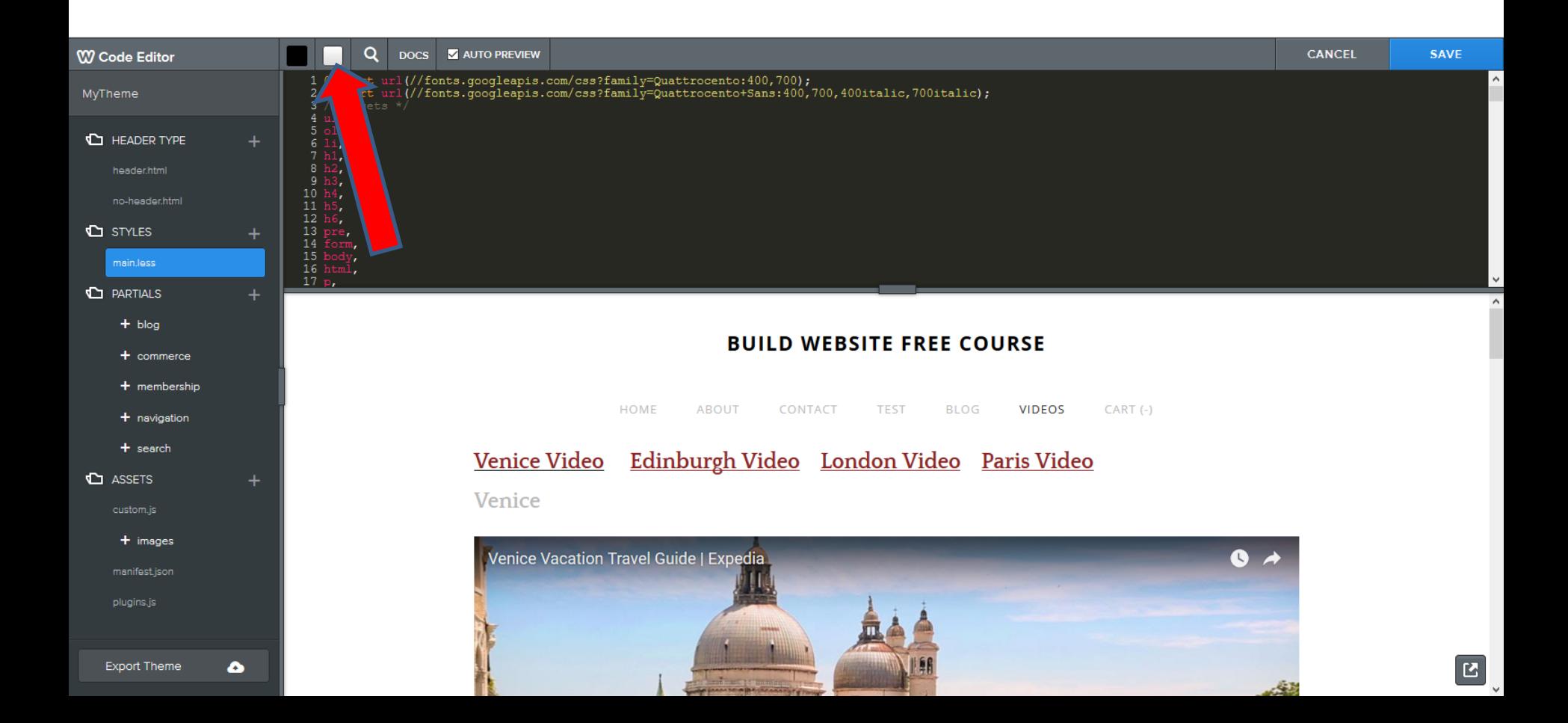

#### • **You then see the background color white vs. black. You then scroll down to 28, which is Body.**

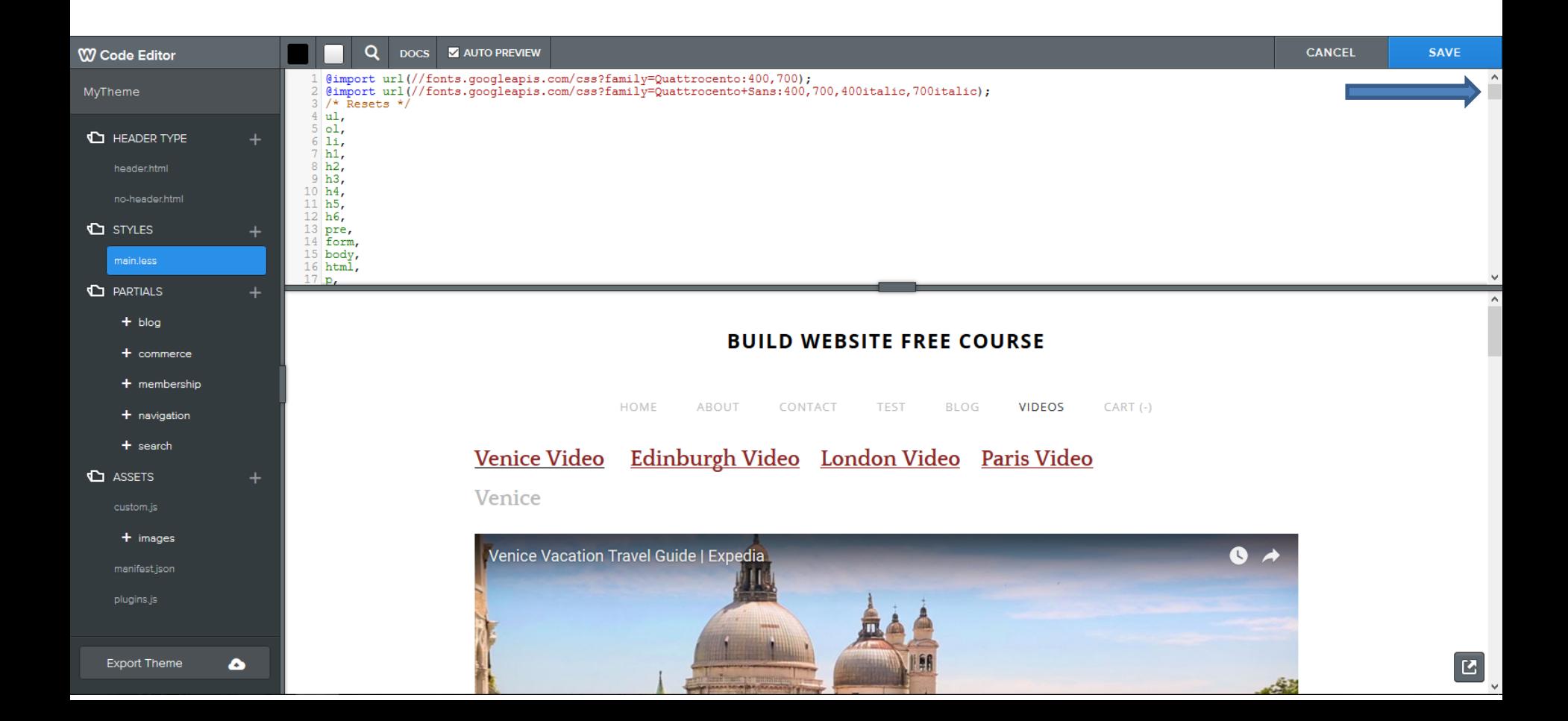

• **When you scroll down, you see color on 41. You then highlight the code. I will zoom in next, so you can see it.**

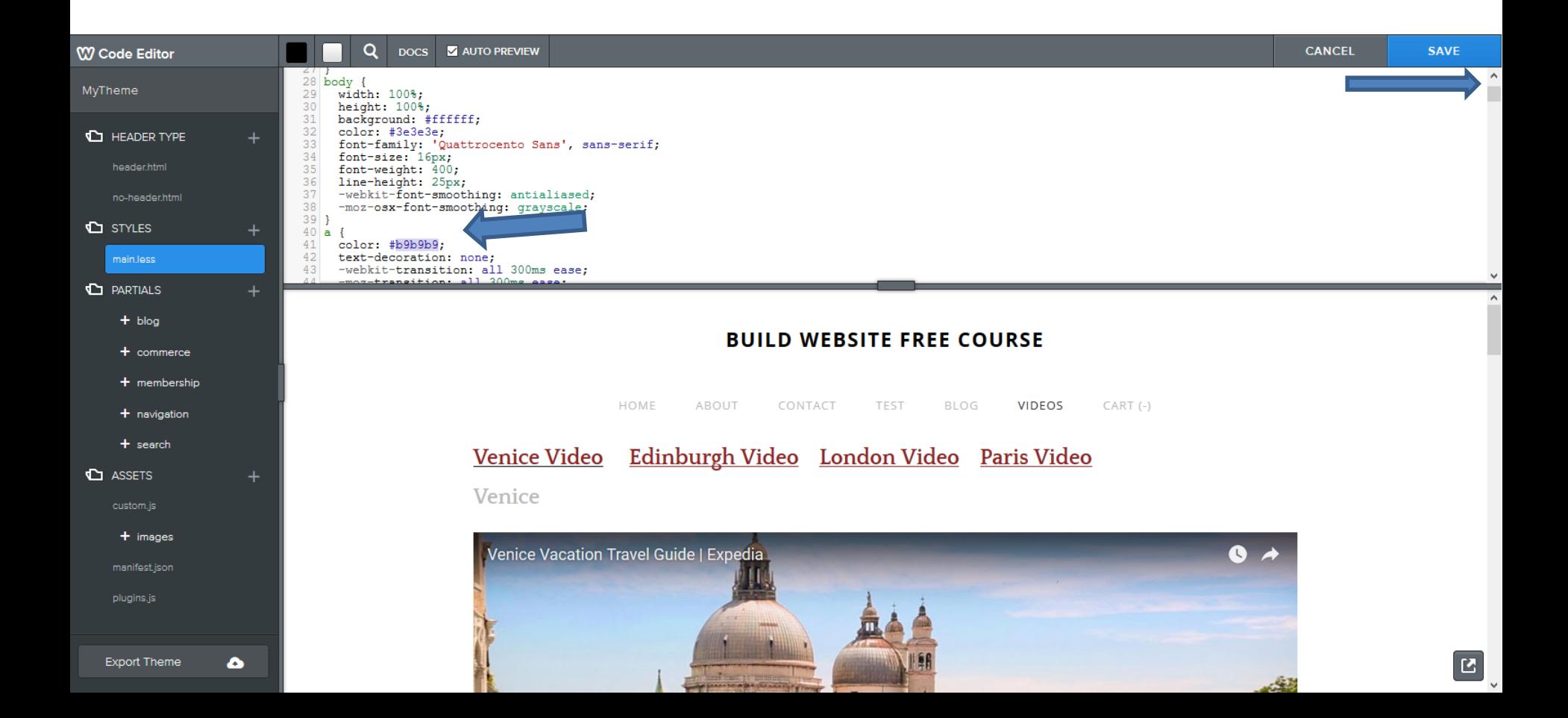

• **You see the code I highlighted. You then type in OOOOOO code, which is black. Next is a sample of typing it.**

```
28 body {
29 |
     width: 100\;
30 height: 100%;
     background: #ffffff;
3132
   color: #3e3e3e;
33<sup>1</sup>font-family: 'Quattrocento Sans', sans-serif;
34font-size: 16px;
35font-weight: 400;
36 line-height: 25px;
     -webkit-font-smoothing: antialiased;
37<sup>1</sup>-moz-osx-font-smoothing: grayscale;
38
39 }
40<sub>a</sub>color: #b9b9b9;
4142
     text-decoration: none;
43
     -webkit-transition: all 300ms ease;
     -maz-trangition, all 200mg assa
```
- **Here is a sample of typing in OOOOOO.**
- **Next is what happens with the font color.**

```
28 body {
29 width: 100%;
30 height: 100%;
31background: #ffffff;
32 color: #3e3e3e;
33 font-family: 'Quattrocento Sans', sans-serif;
34<sup>1</sup>font-size: 16px;
35 font-weight: 400;
36<sup>1</sup>line-height: 25px;
37<sup>1</sup>-webkit-font-smoothing: antialiased;
38
     -moz-osx-font-smoothing: grayscale;
39|
40a {
41color: #000000;
42<sub>1</sub>text-decoration: none;
43<sup>1</sup>-webkit-transition: all 300ms ease;
             \simnoitian, all 200mg ang
```
• **You then see Embed Code Element font color is black. Once complete, you click on SAVE in the upper right. Next is what happens.**

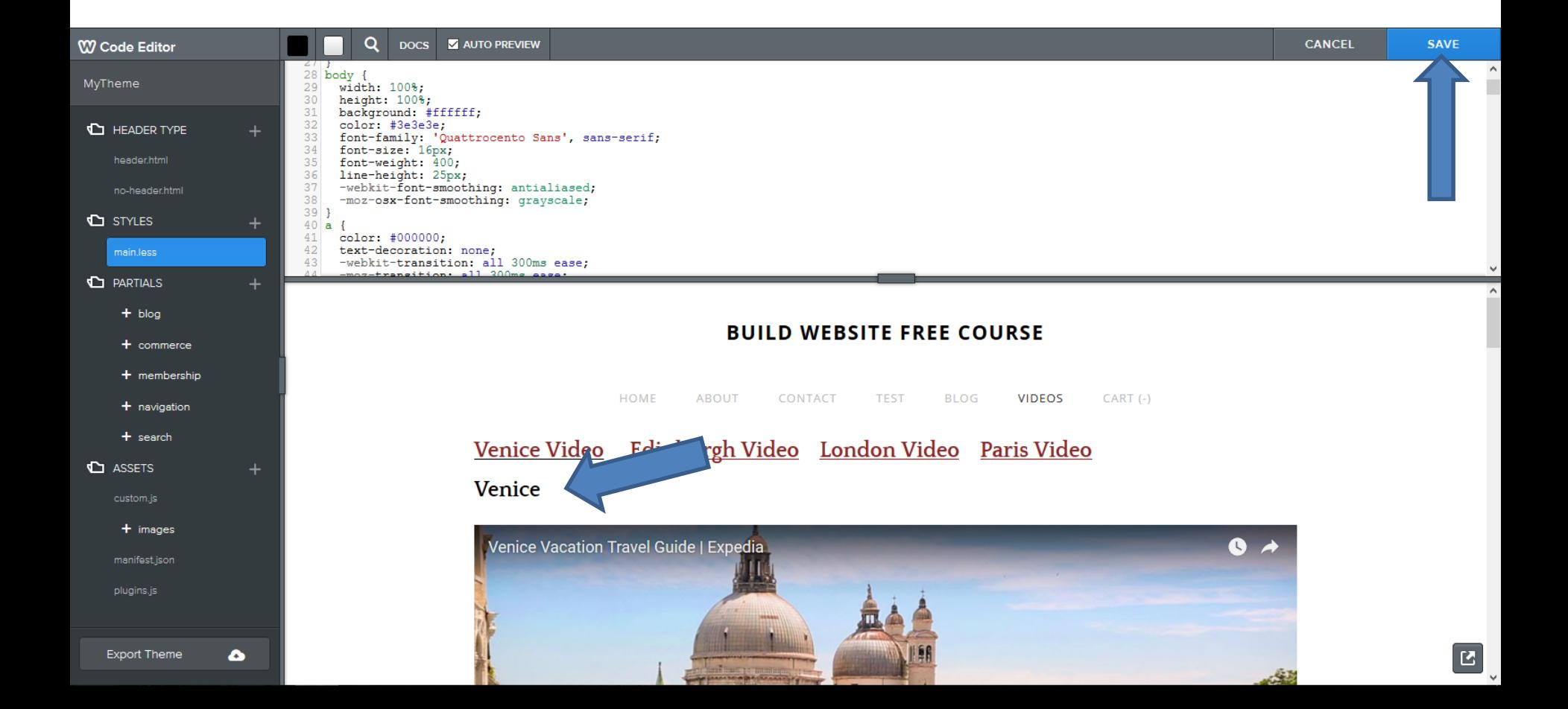

• **I zoomed in, so you can see when you on SAVE. It shows Name your theme. Type in the name of your theme. Next is a sample of what I typed.**

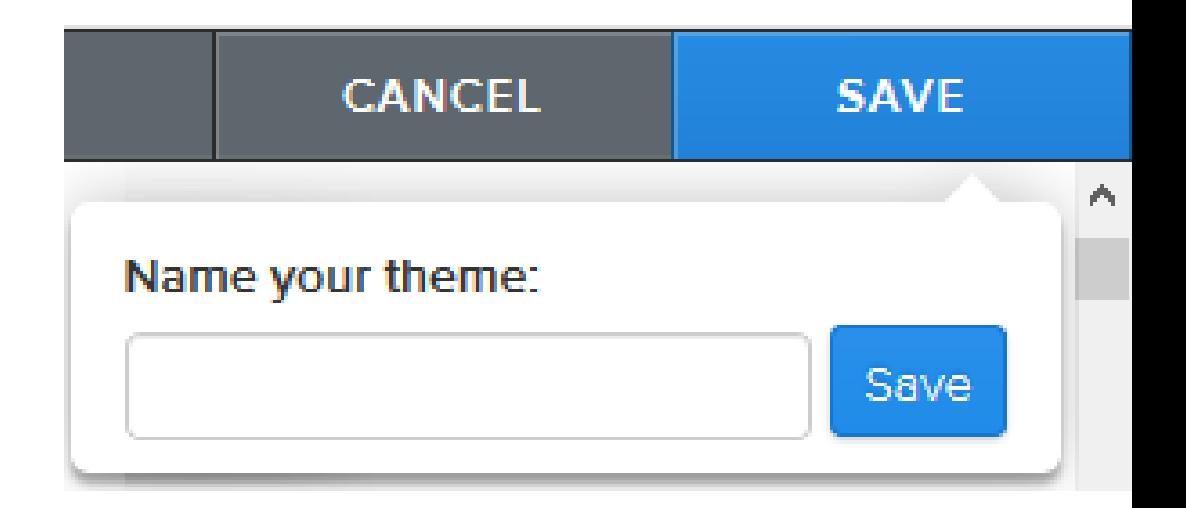

• **Here is a sample. Once complete, click on Save and next is what happens.**

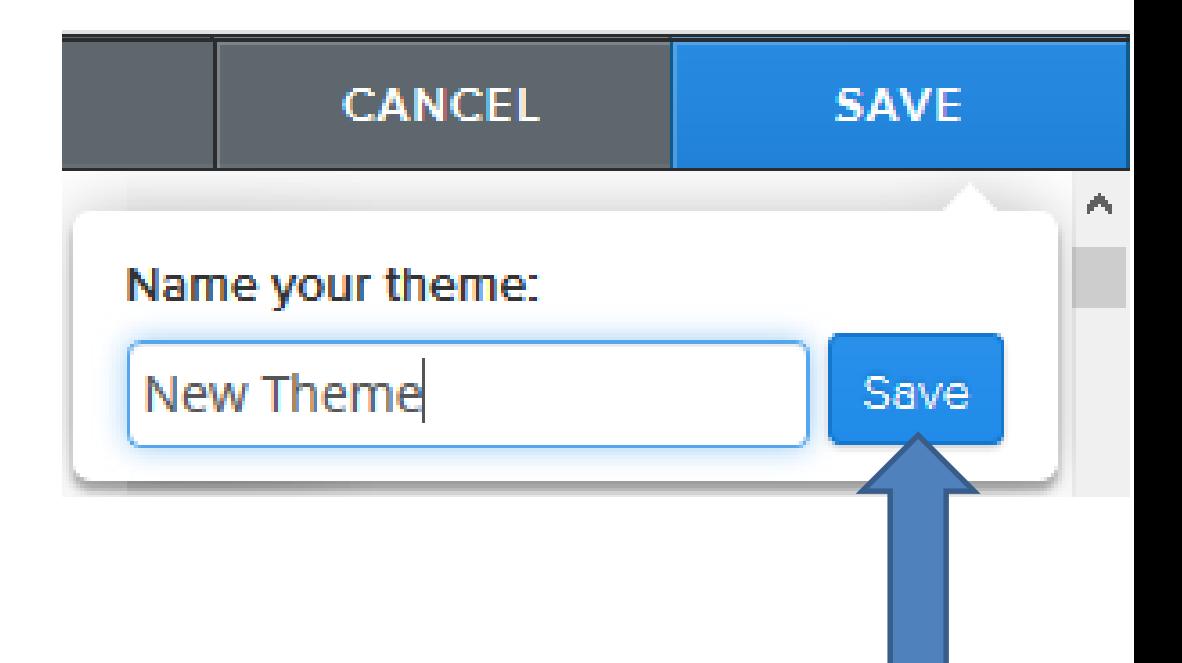

- **It goes back to the Theme page and you see the Embed Code Element font color is changed.**
- **You click on Change Theme on the left to find the one you saved. Next is what happens as we did before.**

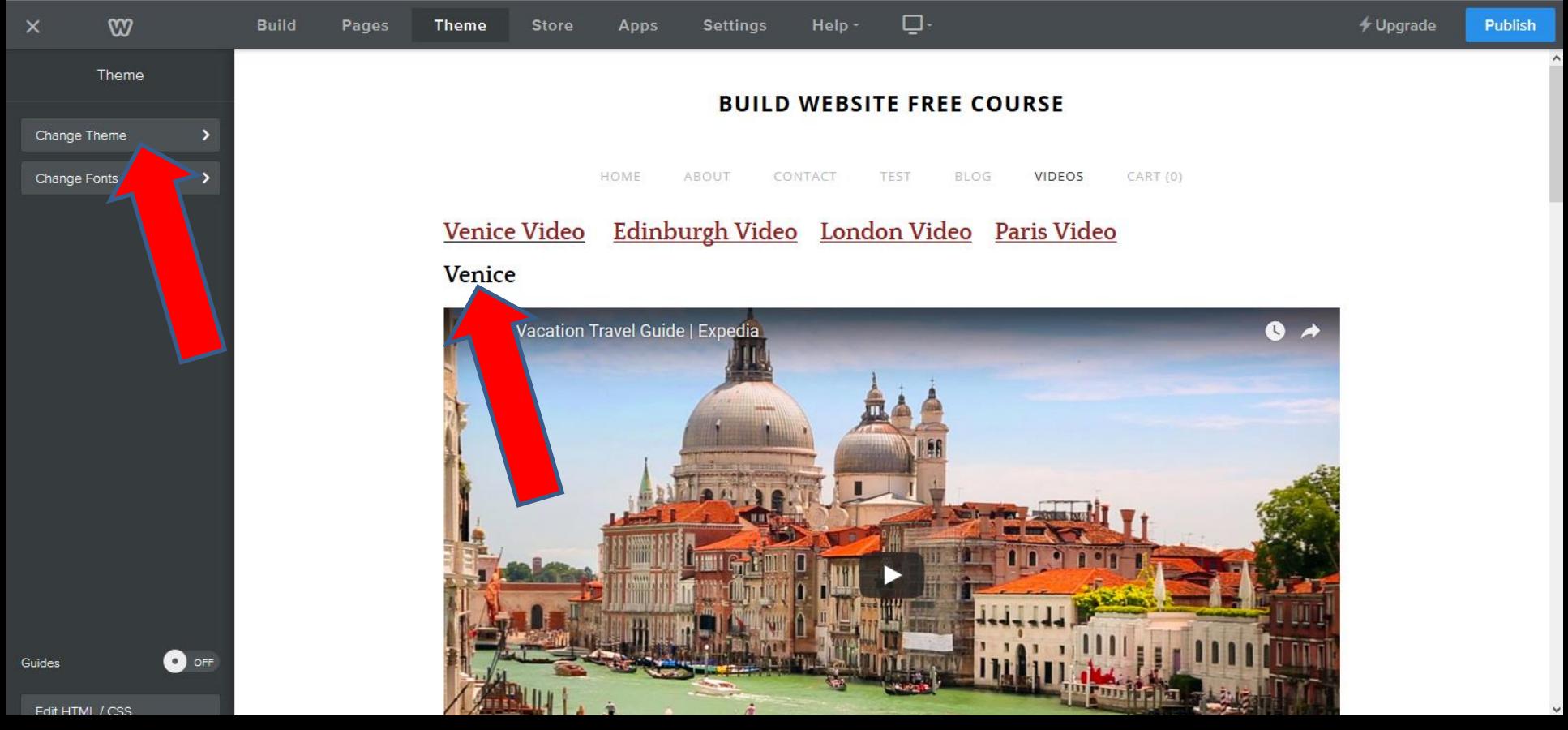

### • **It goes to Theme Gallery page and then click on CUSTOM and next is a sample.**

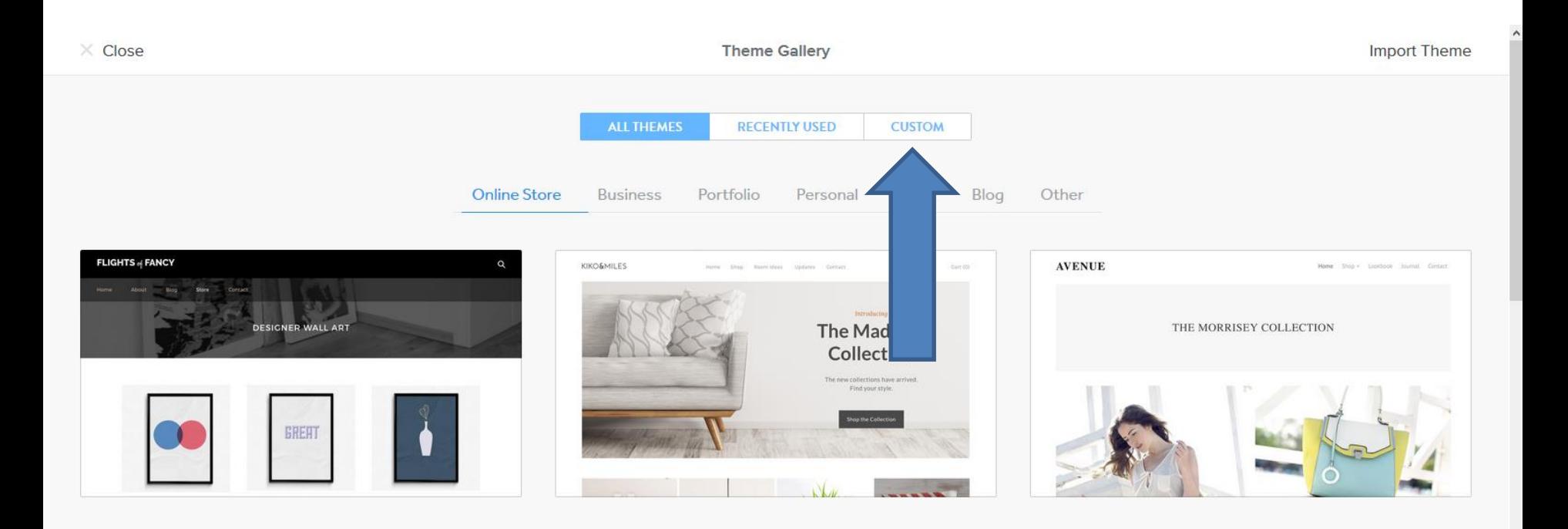

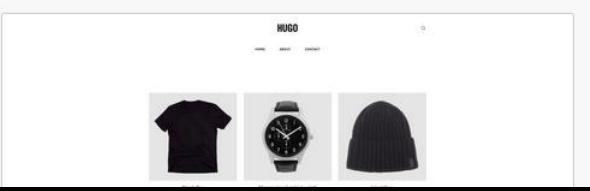

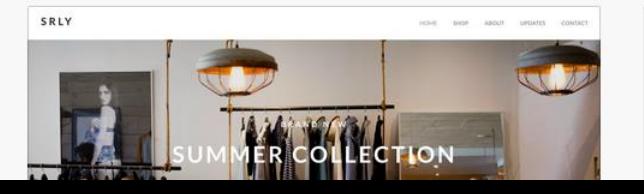

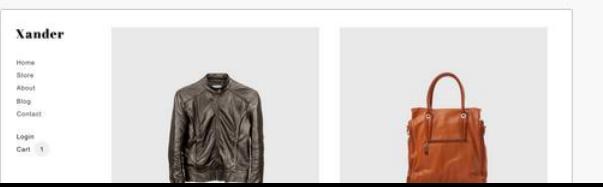

• **You see the name of the CUSTOM theme that you typed in and save. When you change theme again, you can always go back to CUSTOM to go back to the one you did. You can click on Close in the upper left to go back to the Theme page. This is the End of the Tip.**

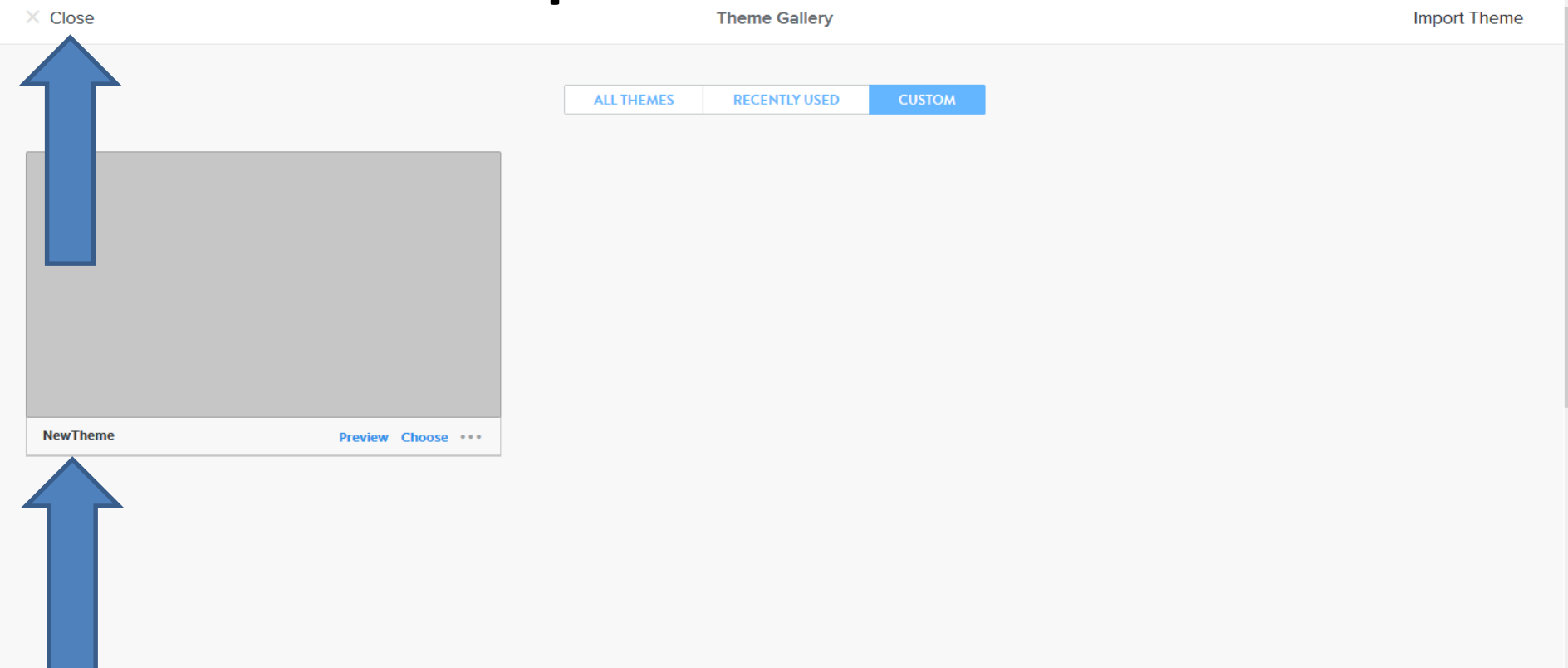